※ 라이센스 서버를 새로 설치하는 경우, SFLM 라이센스 서버 설치 가이드를 참조하여 주십시오.

설치 디렉토리를 입력하고 [Next] 버튼을 클릭합니다. 기존 툴이 있는 경우, 일반적으로 동일한 경로를 지정합니다. 경로를 지정하고 난 후, 표시되는 창에서 [Continue to Install]을 선택합니다.

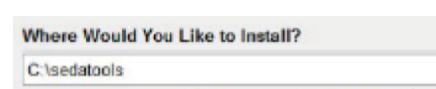

# STEP 3

※ 설정한 SFLM 패스워드는 라이센스 서버 등록, 라이센스 파일 설치 및 업데이트에 필요하므로 반드시 기억해야 합니다. ex) silvaco

설치가 끝나면 라이센스 서버를 지정할 수 있습니다. 기존 라이 센스 서버가 있으면 설정 버튼을 클릭하여 설정합니다. 아래와 같은 경우에는 OK 버튼을 눌러 설치를 종료합니다.

환경 설정 파일: ".cshrc" set path =  $($  & path / opt/silvaco/bin $)$ 

- 소프트웨어가 설치된 머신과 라이센스 서버가 동일한 경우
- 라이센스 서버를 새로 설치하는 경우

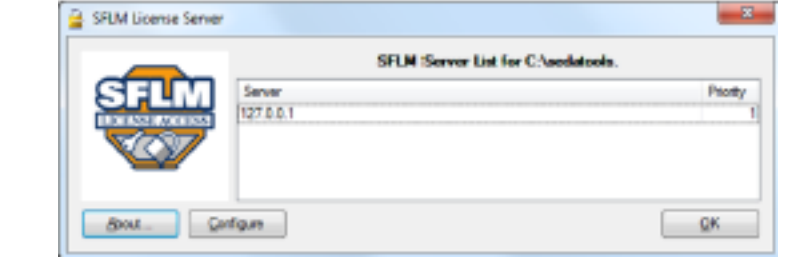

# 3. 설치 과정 (공통)

# STEP 2

.bin 파일이 실행되지 않으면 다음과 같이 실행 파일의 사용 권한을 변경한 다음 \*.bin 파일을 다시 실행합니다.

 $[root@localhost -]$ # chmod +x 00000-toolname-YYYY-00-rh64.bin

# STEP 3

3. 설치 과정 (공통)을 참조합니다.

#### STEP 4

사용자 별로 환경을 설정합니다. 환경설정 파일에 PATH 정보를 추가하면, 터미널창에서 명령어로 tool을 실행할 수 있습니다.

# STEP 2 [바탕호

**STEP** 

 $\cdot$  Linu

# $\frac{1}{2}$ Manage Cons

#### ·Bash 쉘

환경 설정 파일: ".bashrc" 또는 ".bash\_profile" PATH=\$PATH:/opt/silvaco/bin export PATH

# ·C 쉘

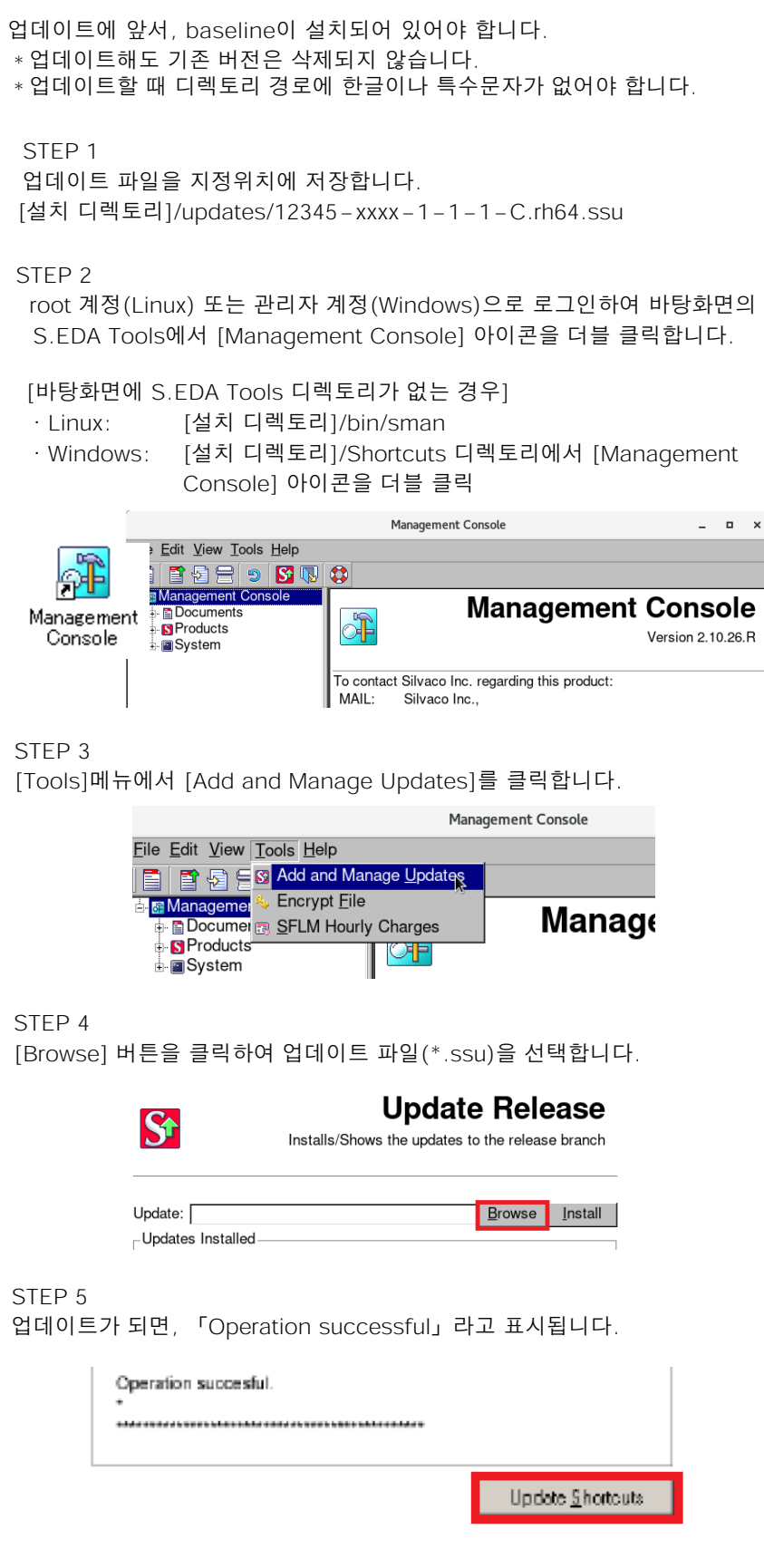

# STEP 3 [Tools]

# STEP 4 [Brows

STEP<sub>5</sub> 업데이트

# Software Installation **Software Update** Software Update

# 1.baseline 다운로드

실바코 웹사이트 (silvaco.com)에서 사용자의 OS 및 구매 제품에 해당하는 베이스라인 소프트웨어를 요청합니다.

- TCAD Omni License : TCAD Legacy and Interconnect, Licensing
- Victory TCAD License : Victory TCAD, TCAD Example, Licensing
- EDA License : ICdesign, Licensing
- ·Linux: \*\*-rh64.bin ex)202801-ams-2020-00-rh64.bin
- ·Windows: \*\*-win.exe ex)202802-ams-2020-00-win64.exe

# 2-1. Linux (Redhat, CentOS)

설치 경로의 예 Linux: /opt/silvaco Windows: c:\sedatools

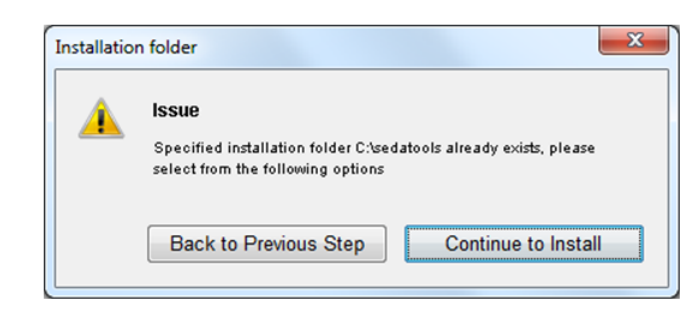

Restore Default Folder Choose.

STEP 6 [Update Shorcuts]를 클릭하여 바로가기를 업데이트합니다.

#### STEP 1

root/sudo 권한이 있는 사용자으로 로그인 합니다. 터미널 창에서 \*.bin 파일을 실행합니다.

# $[root@localhost ~]+$  ./00000-toolname-YYYY-00-rh64.bin

# 2-2. Windows

관리자 권한으로 파일을 더블클릭하여 실행합니다.

#### STEP1 설치 시작 화면과 라이센스 동의 화면에서 [NEXT] 버튼을 클릭합니다.

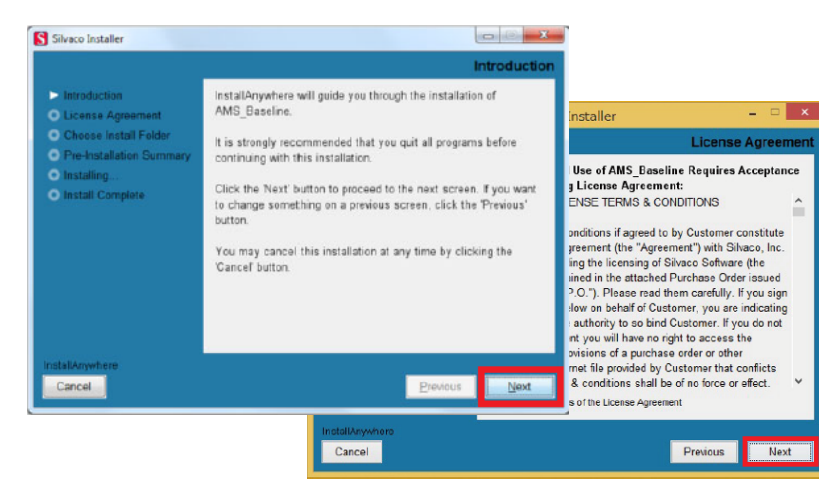

# STEP<sub>2</sub>

#### 제품 예시

# OS 예시